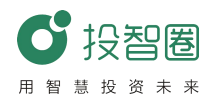

# 投智圈《创新创业赛事管理平台》 操作手册(学生端)

# 一、PC 端操作指南

# **(一)创建者创建项目**

项目团队创始人在投智圈平台(http://www.xytzq.cn/#/)登陆成功后,进入投智圈主页

面。如下图:

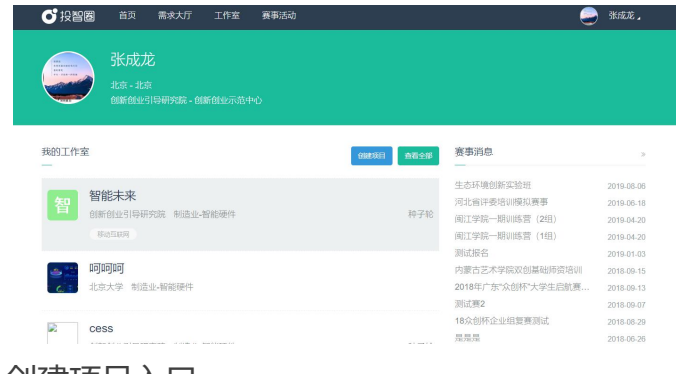

1.创建项目入口

进入创建项目页面共两种方式:

(1)点击主页面中创建项目按钮;

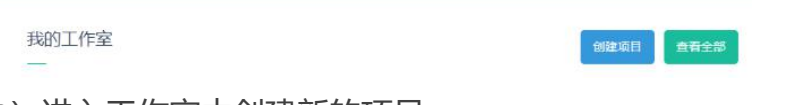

(2)进入工作室中创建新的项目;

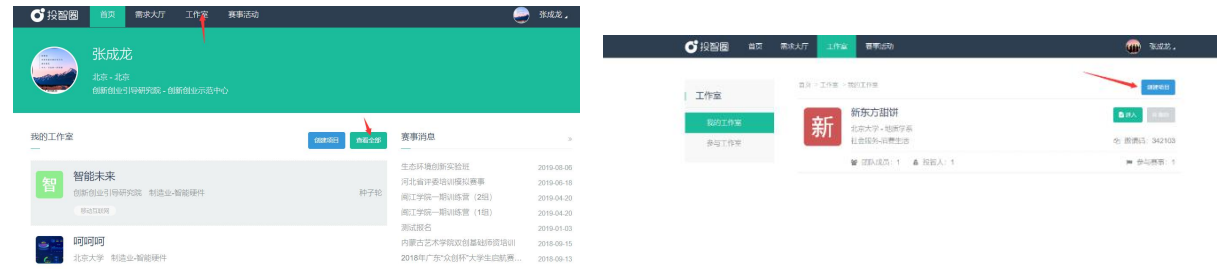

2.填写项目信息

项目创建者在填写项目信息时有以下几点需要注意:

(1)应首先填写项目的基本信息并保存,其中输入框后面带红色星号的为必填项(程

北京投智网络科技有限公司 TEL: 010 - 82492329 http://www.xytzq.cn E-mail:tzq@xytzq.cn <sup>1</sup> 1

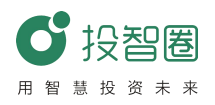

序中带红色星号未在文档中说明的,默认解释为必填项)如下图:

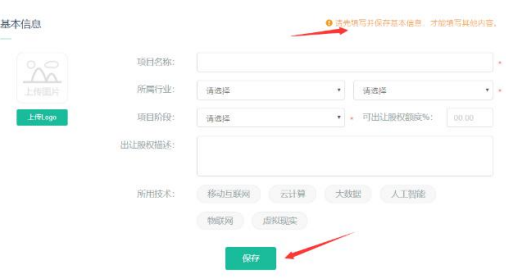

(2)添加成员时,如果选择列表没有自己需要的人员,可在好友中添加;

¥

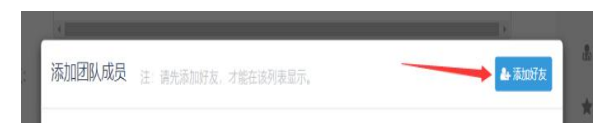

(3)添加获得投资时,应注意单位为万元;

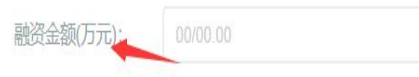

(4)对于项目的开放设置和审核设置应认真阅读。

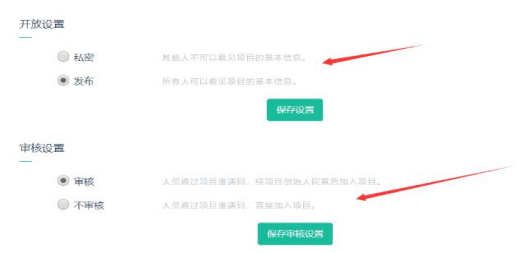

- **(二) 查看项目信息**
- 1.进入项目信息的方式:
	- (1)通过点击主页面中项目进入;

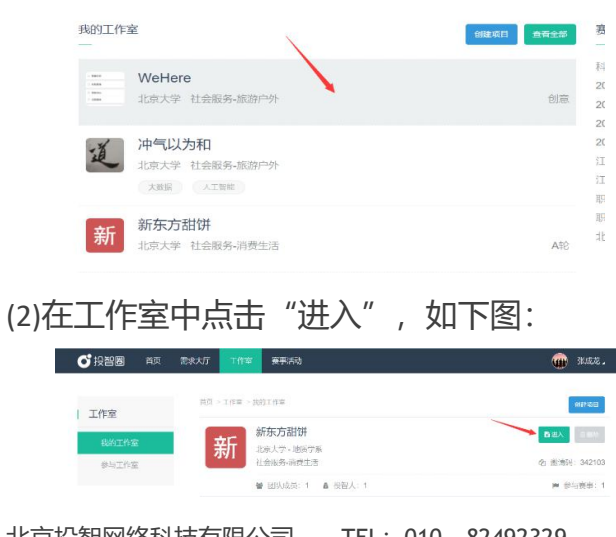

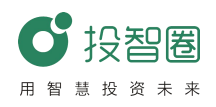

3.修改项目

点击需要修改的项目,进入项目信息页面后,如果登陆者为当前项目创建人,可 以对当前项目进行修改,修改方式与添加信息相同。如下图:

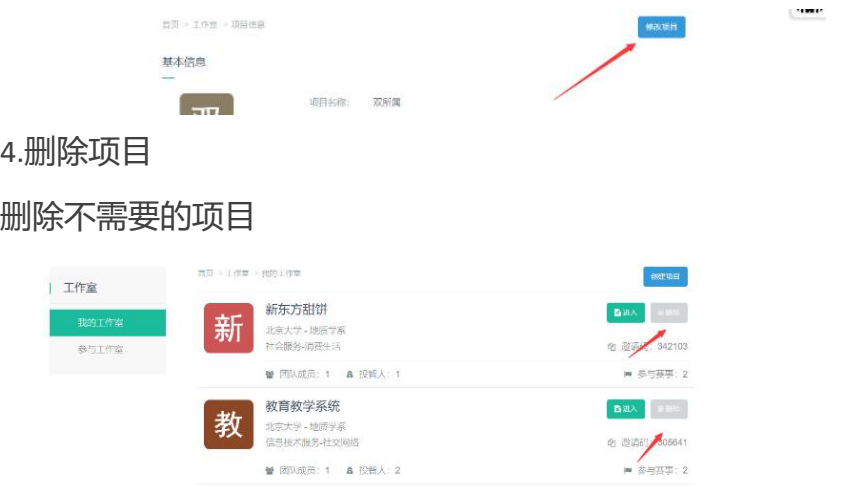

【注意】

- (1)学生只能删除自己创建的项目
- (2)当项目已经报名赛事,并拥有分值则不允许删除

# **(三)项目资料上传**

项目资料可用于成员直接交流和参加赛事。

1.资料上传

进入上传资料共有两种方式:

(1)创建或修改完成项目后,直接在修改项目页面点击"上传资料"按钮进入项目资 料上传页。

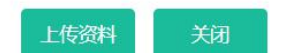

(2)在项目详情页面中,点击左侧列表按钮。

2.上传操作说明:

- (1)添加名称;
- (2)选择资源类别;
- (3)选择文件需要上传的文件,点击上传。

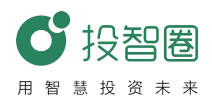

3.项目资料删除:项目资料只允许资料上传者可以删除;

3.项目资料状态设置

(1)评委可见:在报名赛事完成后,大赛评委可以看到当前资料

(2)私密:只允许自己可见

# **(四)成员管理**

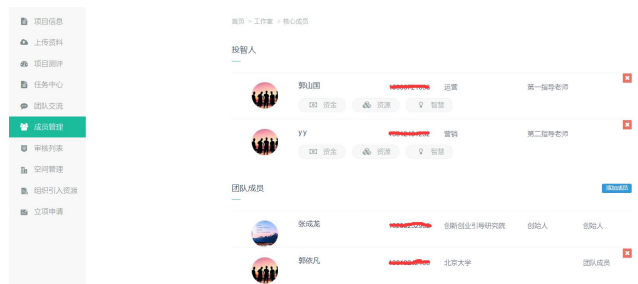

1.项目创建者可在此处对于项目中的投智人和成员进行维护

2.项目成员和投智人拥有退出工作室的功能

**(五)报名参赛**:选择赛事活动,在赛事信息中选择参加的比赛,点击报名参赛。

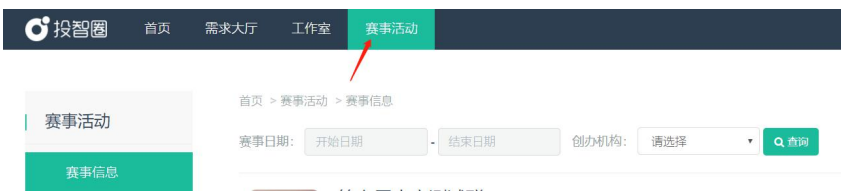

# 二、移动端操作指南

# **(一)创建者创建项目**

1.打开投智圈 APP, 主页中选择项目工作室, 点击右上角+按钮弹出选择菜单, 选择创 建项目,进入创建项目页面;

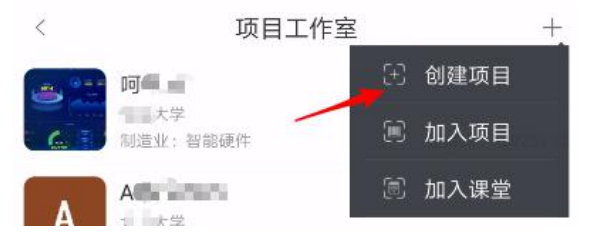

北京投智网络科技有限公司 TEL: 010 - 82492329 http://www.xytzq.cn E-mail:tzq@xytzq.cn 4 4 在创建项目页面填写项目名称,项目简介,选择所属行业后,点击底部确定按钮即 可完成项目的创建(同时也可以上传 logo,填写项目亮点,选择核心团队,选择指导老

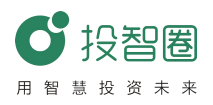

师, 选择项目阶段等相关信息)。

2.点击指导老师条目,进入选择导师页面

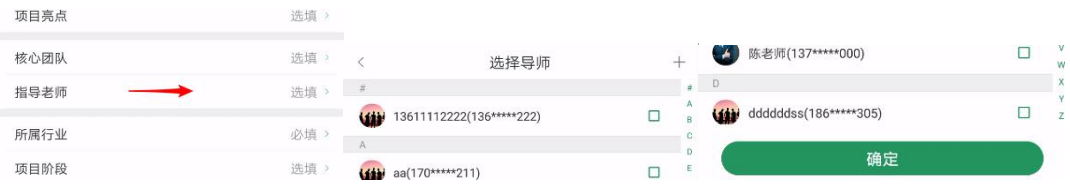

(1) 如果想要添加的导师没在列表中出现,点击右上角的十图标进入添加导师页面, 输入手机号后点击匹配;

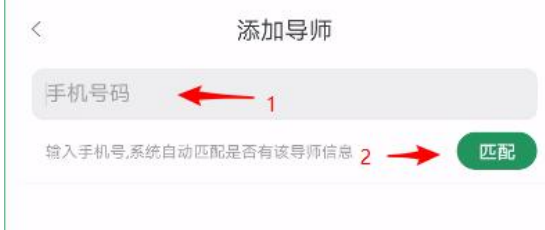

(2) 能匹配到系统已有的老师, 直接点击确定即可添加到选择导师的列表, 如果未能 匹配到,需要学生自行完善导师信息(包括头像、姓名、所属院系、辅导方向、简介等), 然后可将该老师录入系统;

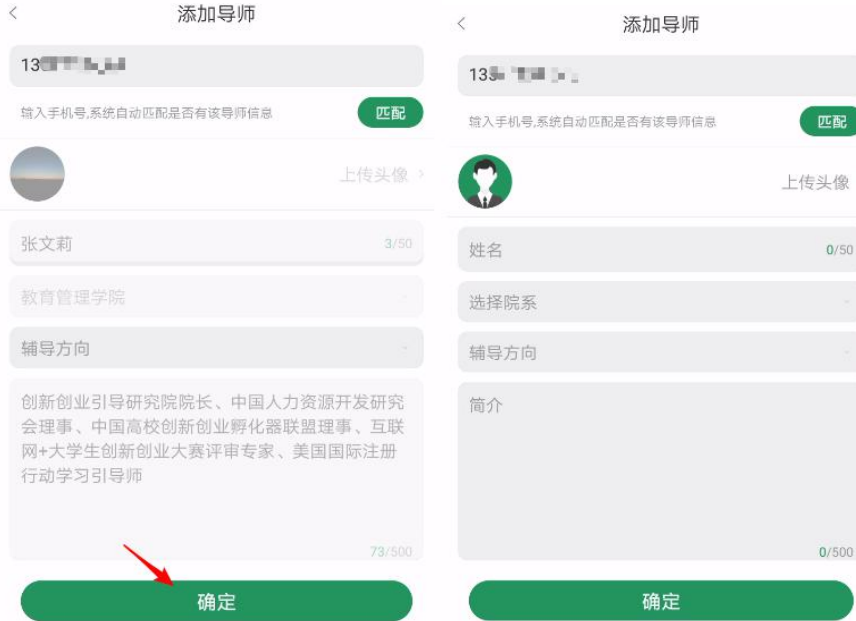

(3)当选择的指导老师数量超过 2 个及两个,点击确定后进入导师排序页面,长按拖 拽导师条目可排序,按照希望的顺序排列好后,点击右上角的√图标即可完成指导老师

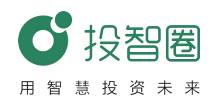

的选择。

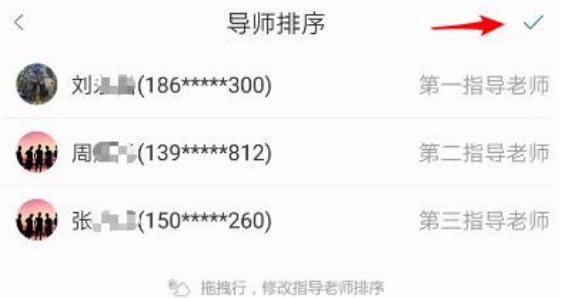

- 3.项目创建成功回是否报名赛事?"的选择弹窗,点击"去报
- 名"按钮后进入路演比赛的赛事列表页面。

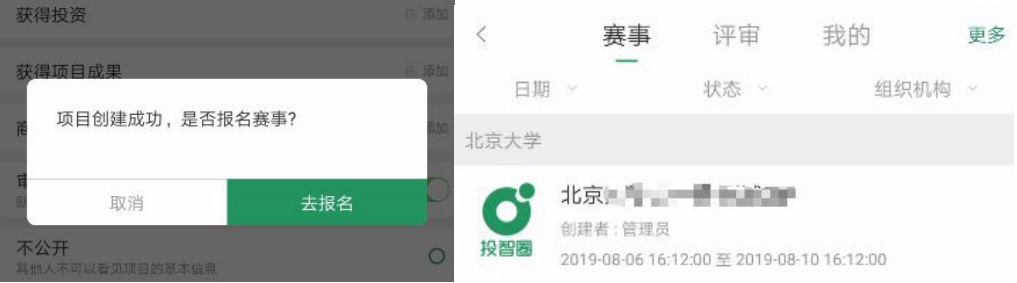

(二) 报名比赛

1.赛事入口-赛事列表(展示当前学生所在组织的所有赛事,包含赛事名称、创建者、起

止时间、是否报名或结束等信息);

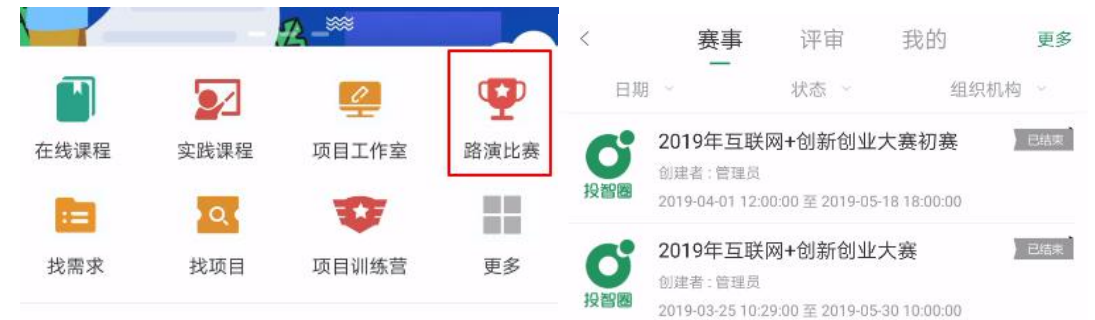

2.报名方式

(1)未报名的赛事可以点击底部的报名按钮进入选择报名项目页面;

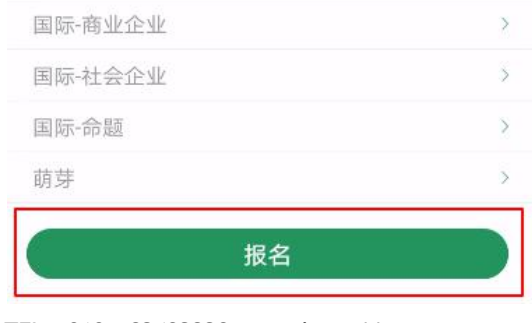

北京投智网络科技有限公司 TEL: 010 - 82492329 http://www.xytzq.cn E-mail:tzq@xytzq.cn 6 6

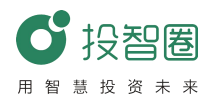

(2) 选择要报名的项目和赛道(注意赛道的选择!)后,点击右上角的√图标完成赛

事的报名。

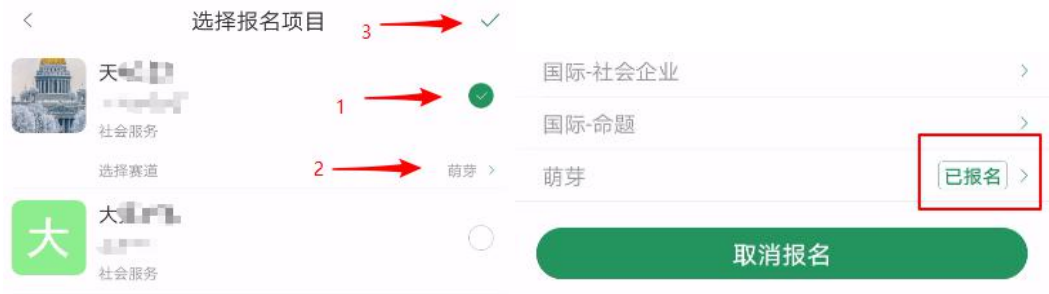

(3)如果发现已报名的项目报错了赛道而报名时间未截止时,可以点击底部的取消报 名按钮,先取消报名,再重新报名。

### **(三)项目管理**

1.加入项目

(1) 点击右上角╋按钮弹出选择菜单, 选择创建项目, 进入加入项目页面

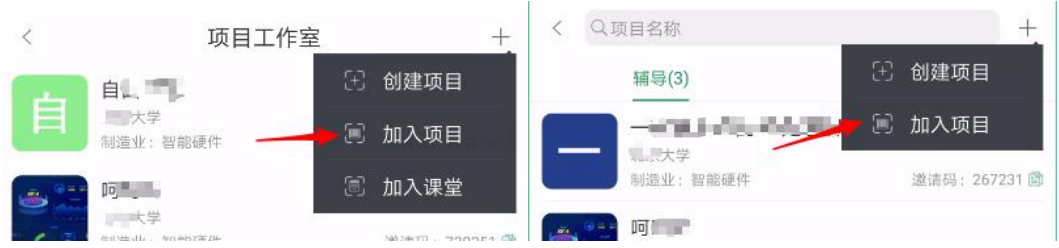

(2)在加入项目页面手动输入希望加入的项目的项目邀请码或点击右上角扫码图标(可 通过二维码获取到邀请码),输入验证信息(非必填),

(3)点击底部加入按钮

如果希望加入的项目创建时设置了不审核,就会直接加入项目,设置了审核,项目创始 人会收到您请求加入的信息,项目创始人点击同意按钮,您就会加入该项目。

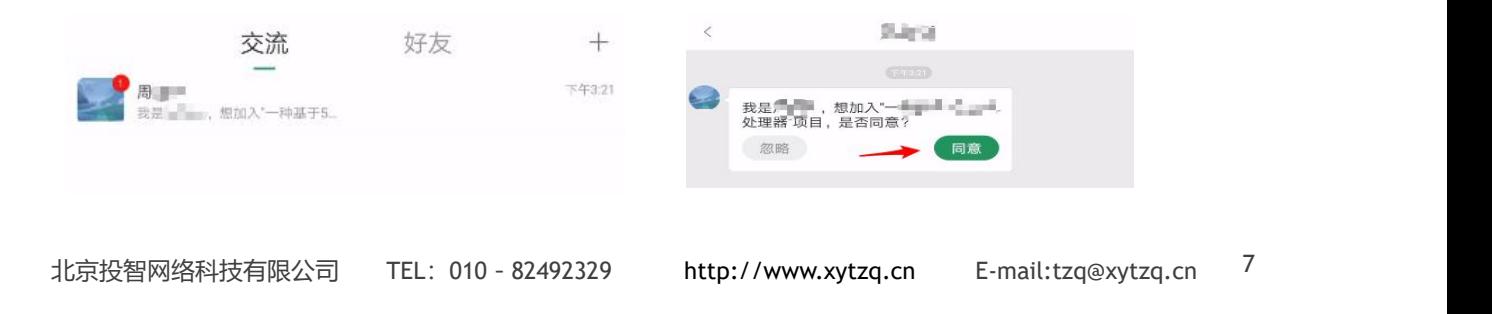

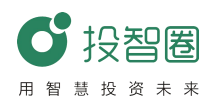

#### 2.修改项目信息

(1)项目创始人在项目简介中,点击右上角的编辑按钮可以进入编辑状态;

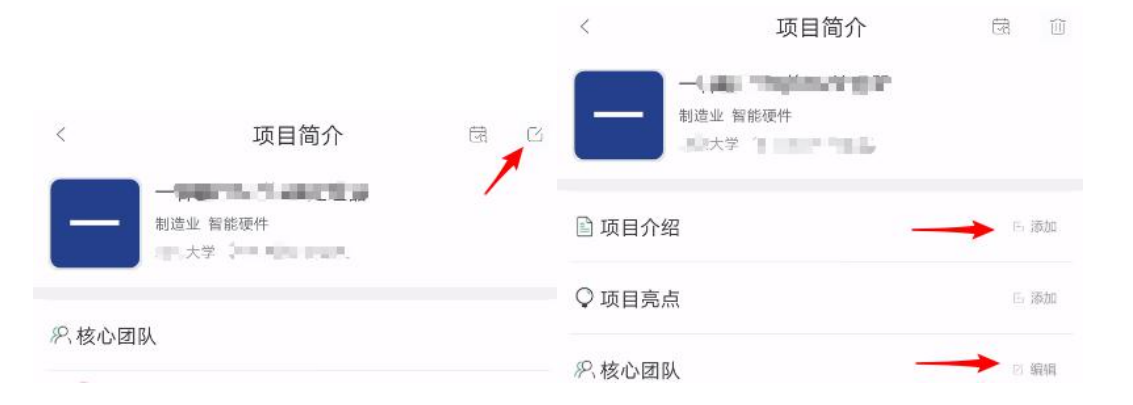

(2)在编辑状态下:点击右上角的删除按钮可以删除项目(删除后无法恢复,请谨慎

# 删除),点击左上角的返回按钮即可退出编辑状态

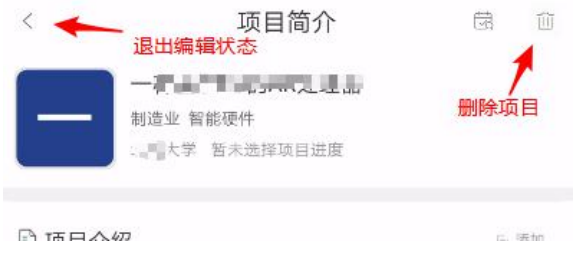

#### **(四)资料上传**

资料分为"他人"和"我的",即项目其他成员上传的资料和用户自己上传的资料 (其中项目创始人可以操作所有文档,其他成员只能操作自己上传的文档,所有成员都 能查看预加载的文档和文档的历史版本)。

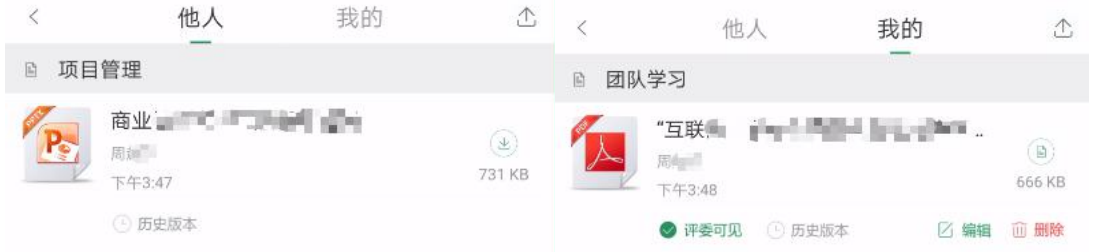

其中"评委可见"按钮为绿色时处于选中状态,该文档会在评委评审项目时被评委 看到,为灰色时则不会被评委看到。

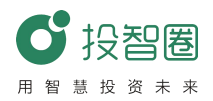

(1)点击"历史版本按钮"跳转至历史版本页面(包含该同名文档所有的历史上传版

本);

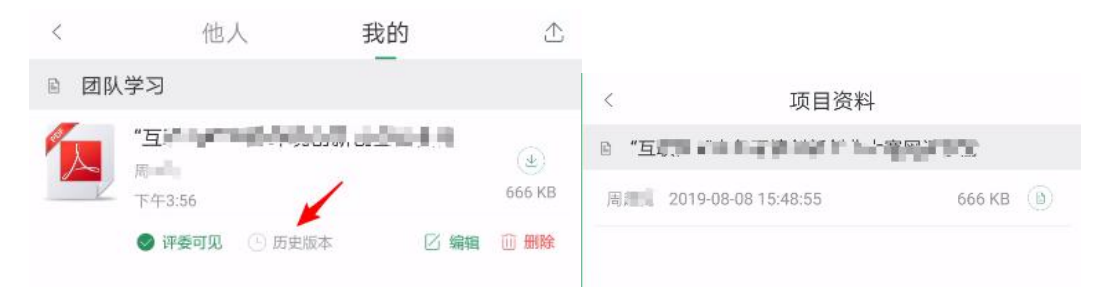

- (2)点击"编辑"按钮可以修改文档的名称,点击删除按钮可以删除该文档;
- (3)点击右上角的上传按钮弹出上传方式的选择弹窗;

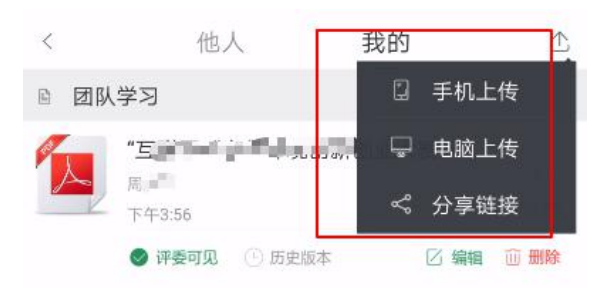

(4) 选择手机上传讲入资料上传页面, 选择资料分类, 选择要上传的文件, 点击"开 始提交"按钮即可上传您所选择的资料(上传多个文件,耗时较长,请耐心等待);

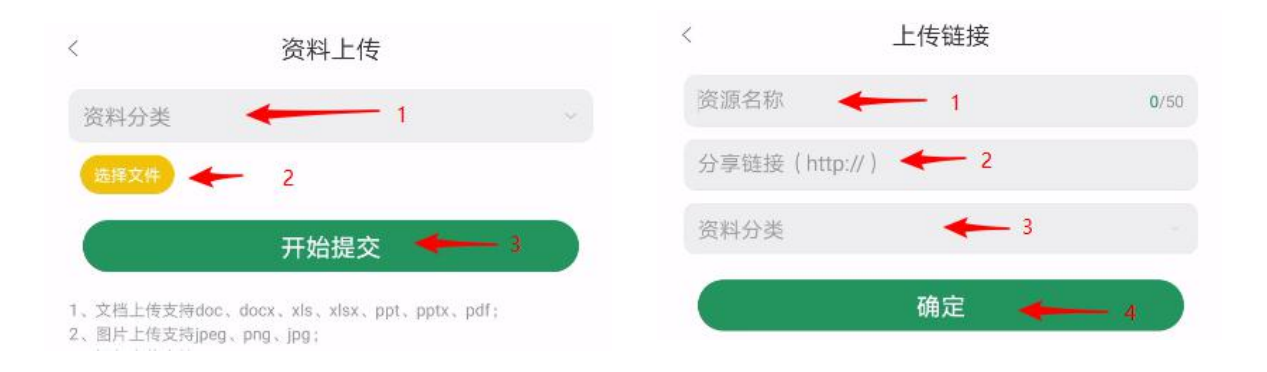

(5)选择分享连接,进入上传链接页面,输入资源名称,链接地址,选择资料分类后, 点击确定即可。

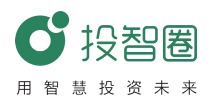

**(五)创建研讨室**

1.创建项目成功后,系统会自动创建该项目的全员研讨室,用户也可以点击右上角的

➕按钮来创建新的研讨室;

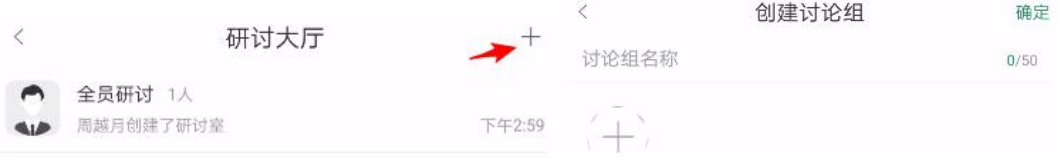

2.填写研讨室名称, 选择人员;

3.点击右上角的确定按钮即可创建讨论组;

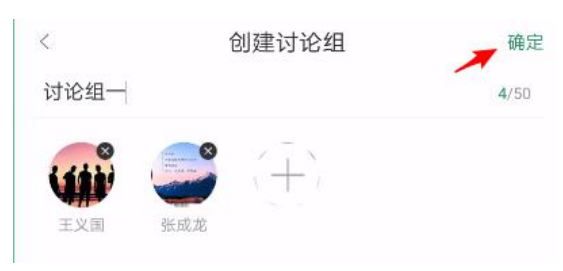

4.点击某一讨论组,进入聊天页面,点击右上角的编辑按钮进入,修改讨论组页面;

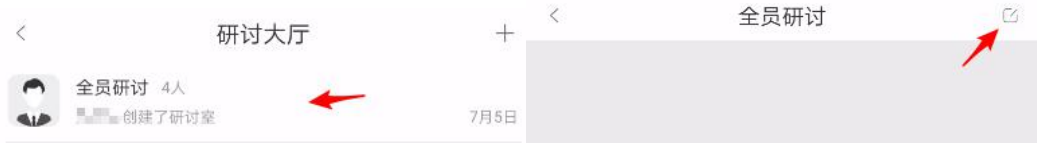

5.讨论组的创建者可以解散讨论组,普通成员可以退出讨论组。

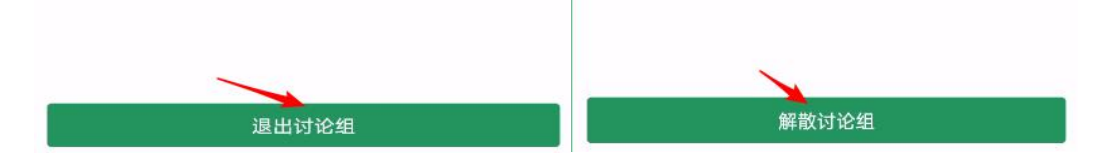

**(六)成员管理**

1.非创始人点击成员条目弹出操作选项框:点击相互交流跳转到与该成员的单聊页面,

点击添加好友,则将该成员加为自己的好友

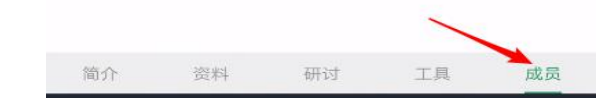

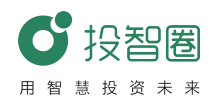

2.创始人点击成员条目弹出操作选项框(老师为项目创始人时有转移创始人选项)

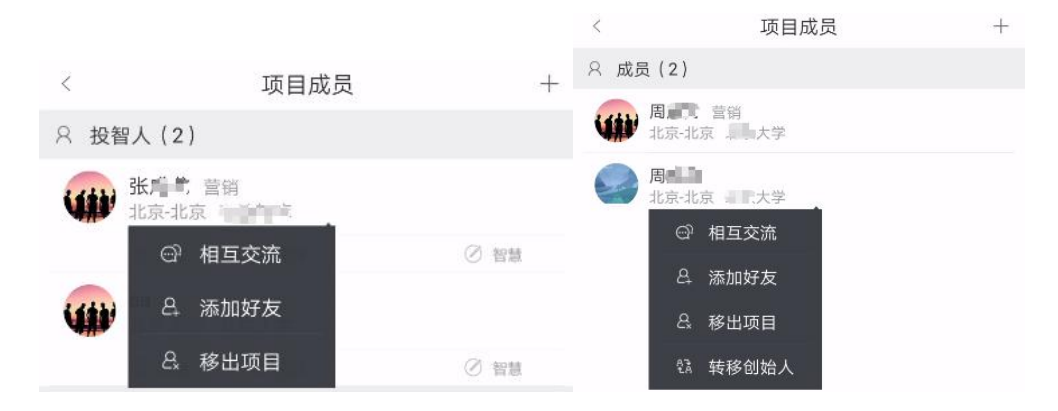

(1)点击相互交流跳转到与该成员的单聊页面,点击添加好友,则将该成员加为自己 的好友;

(2)点击移出项目,可把该成员移出项目工作室;

(3)点击转移项目创始人可以把项目转移给别人。

3.创始人右上角为十图标,其他成员为退出图标

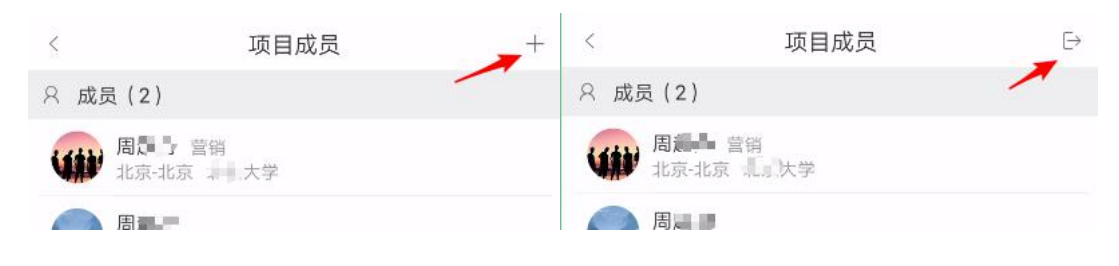

### 点击←图标进入选择成员页面

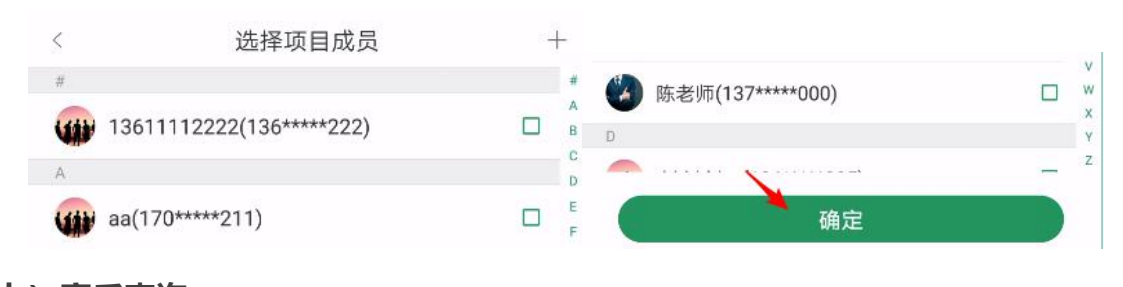

**(七)赛后查询**

1.学生参与赛事的项目列表

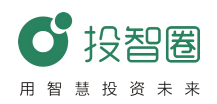

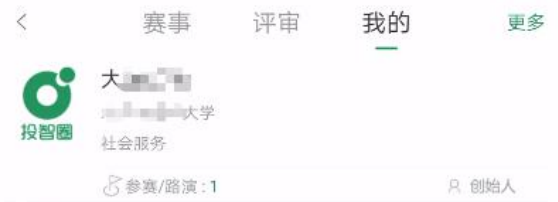

点击项目进入参赛/路演信息页面(展示了该项目历史所有参与过度赛事信息)。

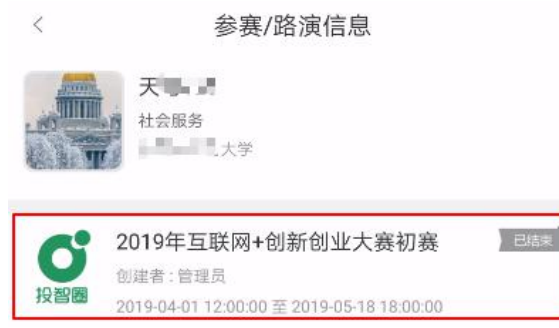

2.查看得分排名

如果项目参加的赛事允许学生查看成绩和排名,点击参赛/路演信息列表的赛事条 目进入得分/排名页面;

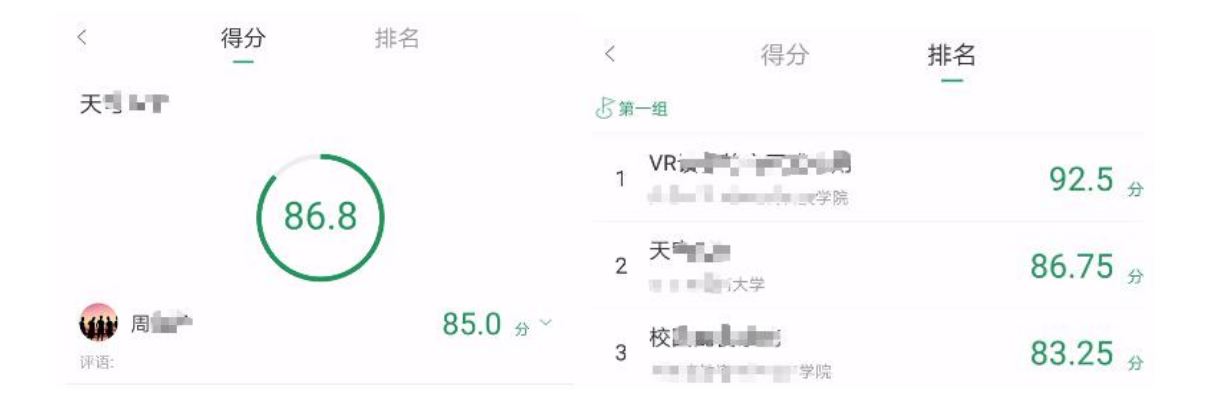

3.搜索相关赛事

点击右上角的更多按钮进入更多赛事的页面(展示的是所有对全社会开放的赛事信息)

在搜索栏输入关键字,点击右上角的搜索按钮即可搜索相关赛事。

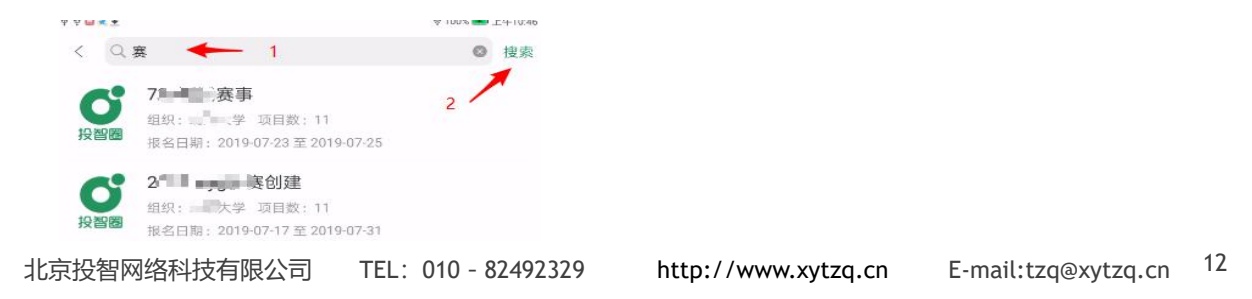